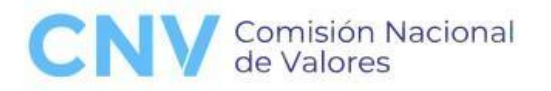

# <span id="page-0-0"></span>**INSTRUCTIVO PARA TRAMITACIÓN EXPEDIENTES ELECTRÓNICOS en la Gerencia de Emisoras – Tramites a Distancia (TAD) (R.G. 974)**

### Tabla de contenido

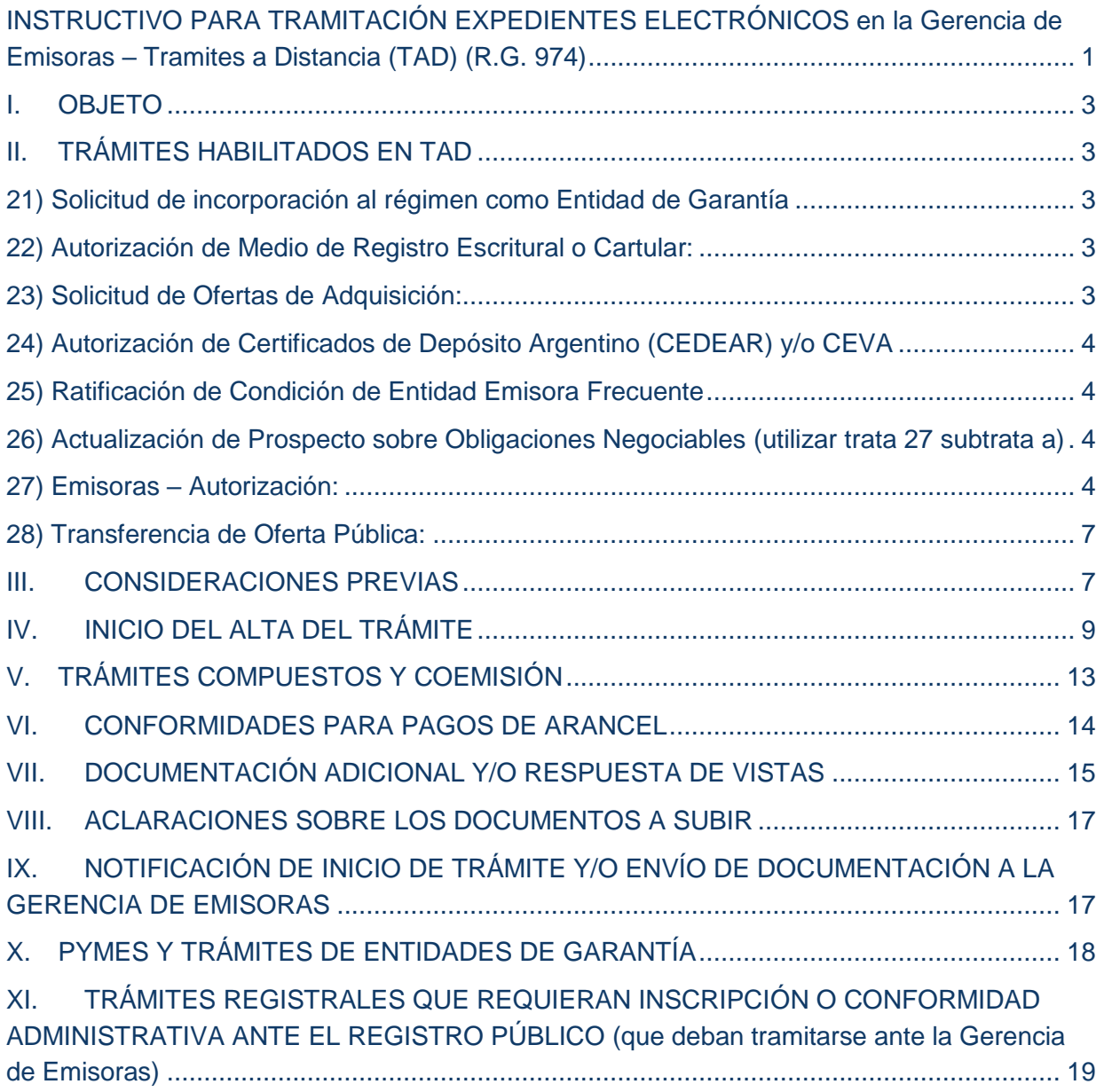

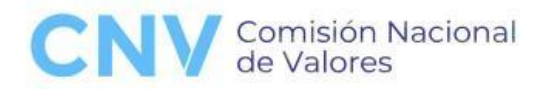

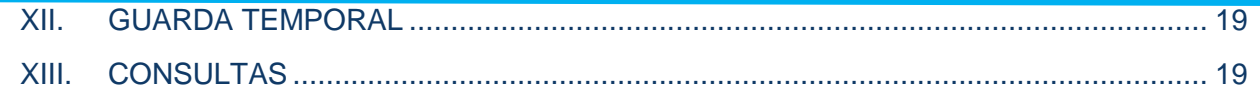

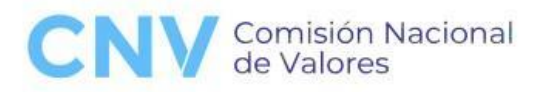

### <span id="page-2-0"></span>**I. OBJETO**

El presente instructivo tiene por objeto explicar el procedimiento que deberá ser aplicado para todas las solicitudes que tramiten ante la Gerencia de Emisoras, que se inicien a partir del 11/09/2023 a través de la plataforma de TRÁMITES A DISTANCIA (TAD) DEL SISTEMA DE GESTIÓN DOCUMENTAL ELECTRÓNICA (GDE) (en adelante "TAD") en el marco de lo resuelto por el Directorio mediante [RESGC-2023- 974-APN-DIR#CNV] de fecha [30 de agosto de 2023], que incorporó los incisos 21 a 28 del art. 10 Sección III del Capítulo I del Título XVI de las NORMAS (N.T. 2013 y mod.).

### <span id="page-2-1"></span>**II. TRÁMITES HABILITADOS EN TAD**

#### <span id="page-2-2"></span>**21) Solicitud de incorporación al régimen como Entidad de Garantía**

#### <span id="page-2-3"></span>**22) Autorización de Medio de Registro Escritural o Cartular:**

a) Impresión de láminas

b) Registro escritural

#### <span id="page-2-4"></span>**23) Solicitud de Ofertas de Adquisición:**

- a) Oferta pública de adquisición por participación de control (OPA)
- b) Declaración unilateral de voluntad de adquisición (DUVA)
- c) Oferta pública de adquisición por retiro (OPA retiro)
- d) Otras OPAs

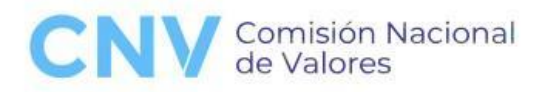

<span id="page-3-0"></span>**24) Autorización de Certificados de Depósito Argentino (CEDEAR) y/o CEVA**

- a) Creación programas de CEDEAR y/o CEVA
- b) Modificación términos y condiciones CEDEAR y/o CEVA
- c) Otras ofertas públicas CEDEAR y/o CEVA
- d) Cancelación de CEDEAR y/o CEVA

<span id="page-3-1"></span>**25) Ratificación de Condición de Entidad Emisora Frecuente**

#### <span id="page-3-2"></span>**26) Actualización de Prospecto sobre Obligaciones Negociables (utilizar trata 27 subtrata a)**

- <span id="page-3-3"></span>**27) Emisoras – Autorización:**
- a) Actualización de prospecto
- b) Adenda
- c) Ajuste del capital social
- d) Ajuste del capital y dividendos
- e) Alta nueva categoría de emisora
- f) Aumento de monto de emisor frecuente
- g) Aumento de monto, reducción y modificación programa global
- h) Aumento monto programa global
- i) Aumento y prórroga plazo programa global

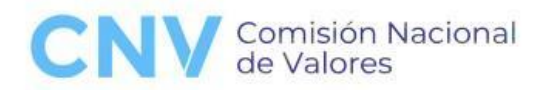

- j) Autorización de aumento de monto de emisor frecuente
- k) Cancelación de oferta pública o retiro(\*)
- l) Canje de obligaciones negociables (emisión individual)
- m) Canje de serie programa
- n) Canje por fusión
- o) Capitalización de aportes en especie
- p) Capitalización de aportes irrevocables
- q) Capitalización de deudas
- r) Capitalización de reservas
- s) Coemisión
- t) Creación de programa global ON o VCP
- u) Dividendos en acciones
- v) Ingreso a otros regímenes de oferta pública
- w) Ingreso al régimen de doble listado
- x) Ingreso al régimen de empresas extranjeras
- y) Ingreso al régimen de empresas tecnológicas o economía del conocimiento
- z) Ingreso al régimen de oferta pública ON o VCP
- aa) Ingreso al régimen de oferta pública por acciones
- bb) Ingreso al régimen de oferta pública pyme CNV por ON o VCP
- cc) Ingreso al régimen diferenciado intermedio de oferta pública por acciones
- dd) Ingreso al régimen diferenciado intermedio de oferta pública por ON o VCP
- ee) Ingreso al régimen pyme CNV por acciones

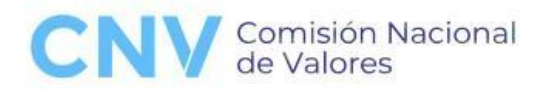

ff) Ingreso al régimen pyme garantizada

gg) Ingreso al régimen simplificado y garantizado de emisiones con impacto social

hh) Modificación de términos y condiciones de emisión de series o clases de ON o **VCP** 

- ii) Modificación de términos y condiciones de emisor frecuente
- jj) Modificación de términos y condiciones de ON individuales
- kk) Modificación de términos y condiciones de programa global
- ll) Obligaciones negociables convertibles
- mm) Obligaciones negociables individuales
- nn) Oferta de compra
- oo) Oferta pública de opciones
- pp) Oferta pública de venta de acciones
- qq) Oferta secundaria de acciones
- rr) Otras acciones liberadas
- ss) Otras ofertas públicas
- tt) Otras solicitudes de O.P.
- uu) Prórroga plazo duración programa global
- vv) Ratificación condición de emisor frecuente **(utilizar trata 25)**
- ww) Reducción de capital
- xx) Reestructuración de deudas
- yy) Registro de emisor frecuente
- zz) Registro pyme CNV

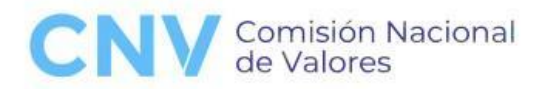

aaa) Registro pyme garantizada

bbb) Registro VCP

- ccc) Serie de emisor frecuente
- ddd) Serie o clase de programa global
- eee) Serie o clase pyme CNV
- fff) Serie o clase pyme garantizada
- ggg) Suscripción de acciones

#### <span id="page-6-0"></span>**28) Transferencia de Oferta Pública:**

- a) Cambio de denominación social
- b) Cambio de características de los valores negociables o valor nominal
- c) Cambio de denominación **(utilizar la trata 28 subtrata a)**
- d) Conversión de acciones
- e) Conversión de obligaciones negociables".

**(\*)** La TRATA se visualiza actualmente como "Cancelación parcial de oferta pública" pero deberá utilizarse para las solicitudes de cancelación de oferta pública o retiro.

#### <span id="page-6-1"></span>**III. CONSIDERACIONES PREVIAS**

Las solicitudes se deberán presentar por un usuario que se encuentre acreditado previamente como apoderado de la Emisora ante AFIP.

El usuario deberá ingresar en carácter de "apoderado de" detallando para ello el número de CUIT de la Emisora a quien representa para realizar la presentación del

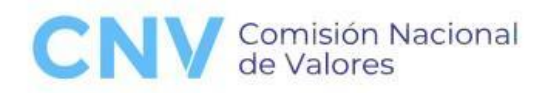

trámite. (Para gestionar el apoderamiento, se sugiere consultar el instructivo *"Cómo gestionar el apoderamiento de una persona humana"* publicado en el siguiente link: [https://tramitesadistancia.gob.ar/static/ayuda.html#4\)](https://tramitesadistancia.gob.ar/static/ayuda.html#4)

#### **Toda solicitud que no sea efectuada con los requisitos exigidos será rechazada.**

Deberá tenerse presente que las formalidades de los trámites TAD se regulan, por las NORMAS de CNV y las Disposiciones siguientes:

- El Decreto N° 894/2017 (B.O. 2/11/2017) que aprobó el texto ordenado del "Reglamento de Procedimientos Administrativos. Decreto 1759/72 - T.O. 2017", estableciendo que las autoridades administrativas actuarán de acuerdo con los principios de sencillez y eficacia, procurando la simplificación de los trámites, y facilitando el acceso de los ciudadanos a la administración a través de procedimientos directos y simples por medios electrónicos. El referido Decreto, en su artículo 15 incisos a), d) y e), establece que "los particulares podrán presentar escritos en la mesa de entradas del organismo, en las representaciones Diplomáticas u Oficinas Consulares de la REPÚBLICA ARGENTINA en el extranjero cuando fuera procedente o en forma electrónica a través de la plataforma electrónica de Trámites a Distancia (TAD), por sí, o mediante representantes o apoderados"; determina la digitalización de aquellos documentos que hayan ingresado al Organismo en soporte papel y, asimismo, establece que: "Todo documento electrónico firmado digitalmente en el Sistema Electrónico de Gestión Documental tendrá carácter de original, y los reproducidos en soporte electrónico a partir de originales de primera generación en cualquier otro soporte, digitalizados de acuerdo al procedimiento que establezca la normativa aplicable serán considerados originales y tendrán idéntica eficacia y valor probatorio que sus equivalentes en soporte papel".
- El Decreto N° 733/2018 (B.O. 9/08/2018) que establece que la totalidad de los documentos, comunicaciones, expedientes, actuaciones, legajos, notificaciones, actos administrativos y procedimientos en general, deberán instrumentarse en el sistema de GDE, permitiendo su acceso y tramitación

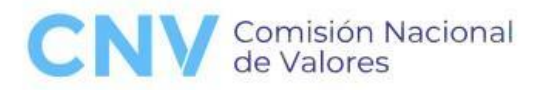

digital completa, remota, simple, automática e instantánea, excepto cuando no fuere técnicamente posible.

### <span id="page-8-0"></span>**IV. INICIO DEL ALTA DEL TRÁMITE**

1- Ingresar a la web [https://tramitesadistancia.gob.ar/#/inicio.](https://tramitesadistancia.gob.ar/)

2- Buscar el acceso de los distintos trámites que se denominan "TRATAS" indicadas en los incisos de número.

3- **Ejemplo**: Como paso previo, seleccionar la Emisora que realizará el trámite y de la cual el presentante debe ser el apoderado, en el menú desplegable de la parte superior izquierda de la página. **Si no figura, deberá asegurarse de tener vigente el poder otorgado por la Emisora, ante la AFIP. NO SE ADMITIRÁN TRÁMITES QUE NO CUMPLAN CON ESTOS RECAUDOS.**

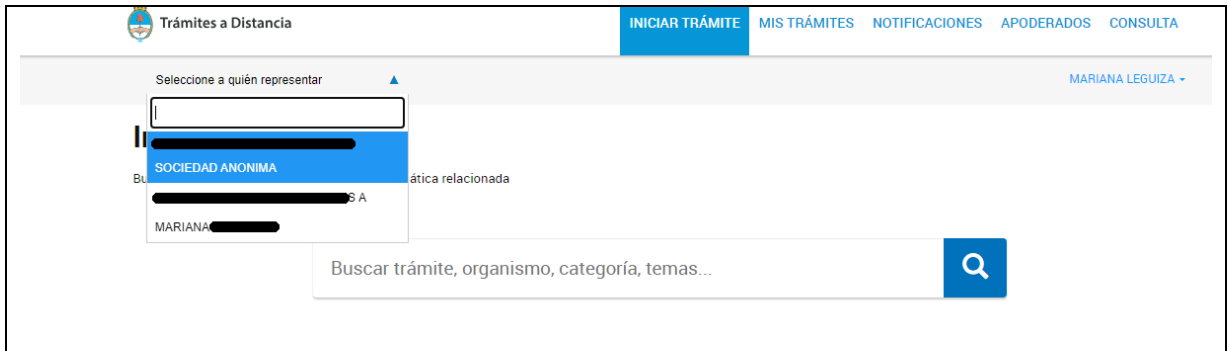

Buscar el trámite que se va a solicitar, por ejemplo: "Emisoras – Autorización"

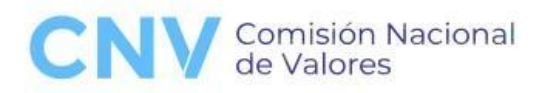

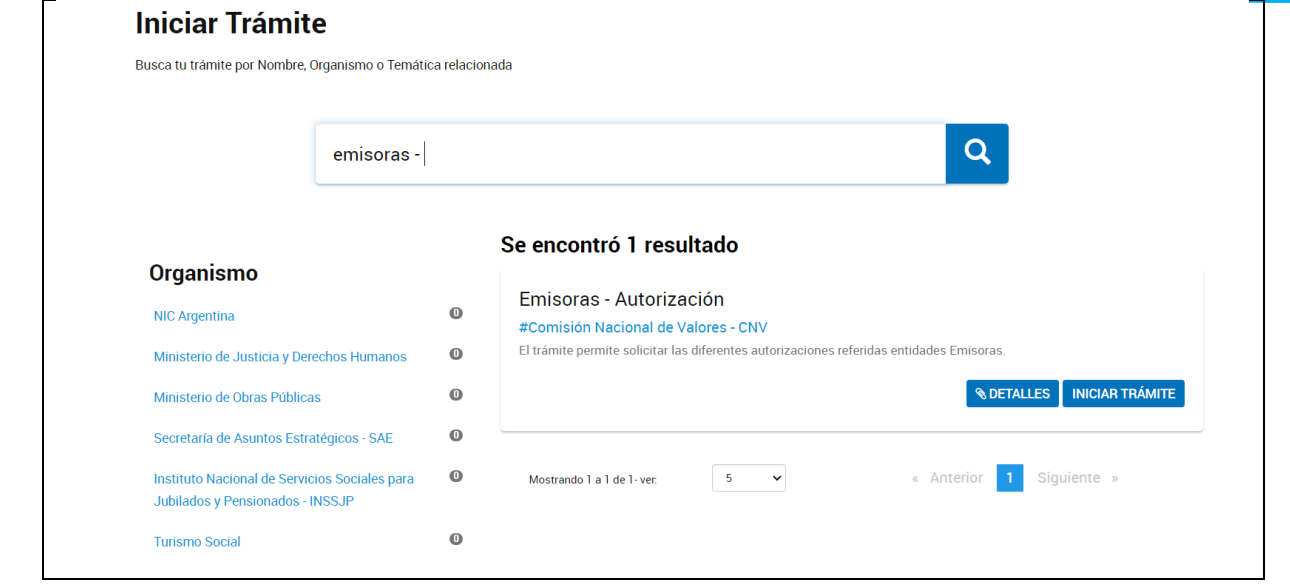

Se abre una ventana al cliquear en "iniciar trámite", que contendrá los datos básicos del solicitante y los del apoderado, como se detalla a continuación:

En el campo del solicitante se deberá consignar siempre a la Emisora autorizada a la oferta pública o a la Emisora que solicita el ingreso.

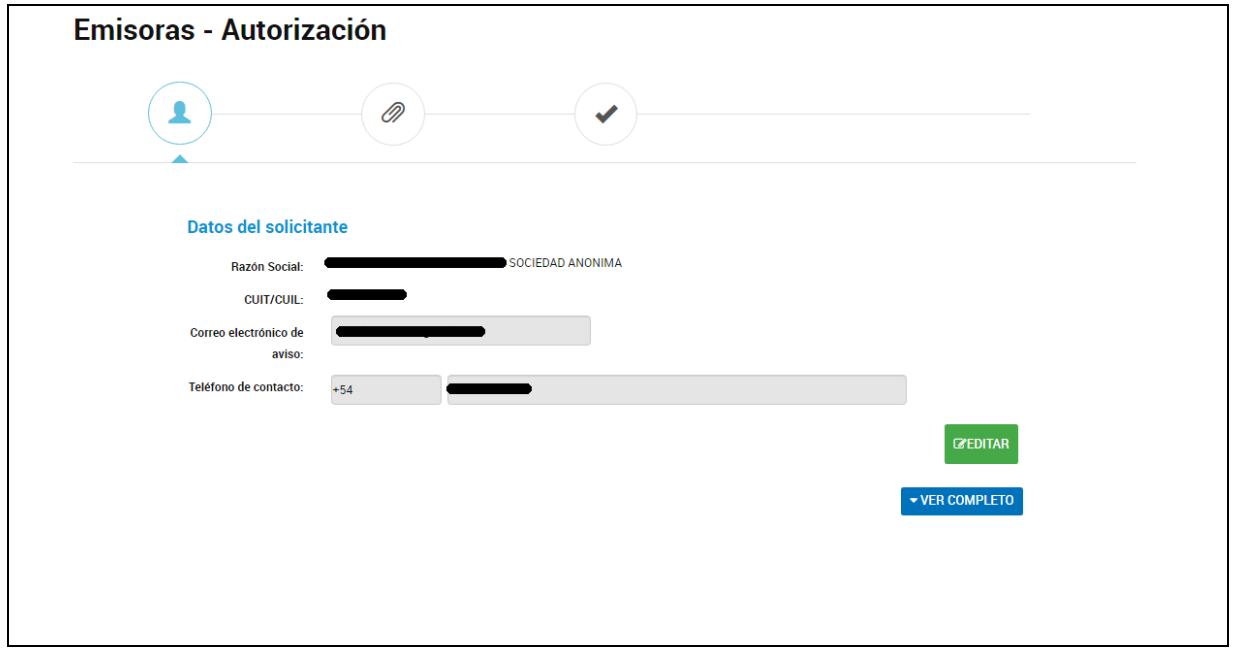

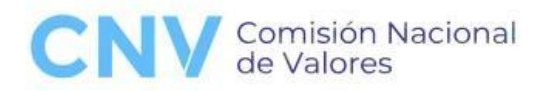

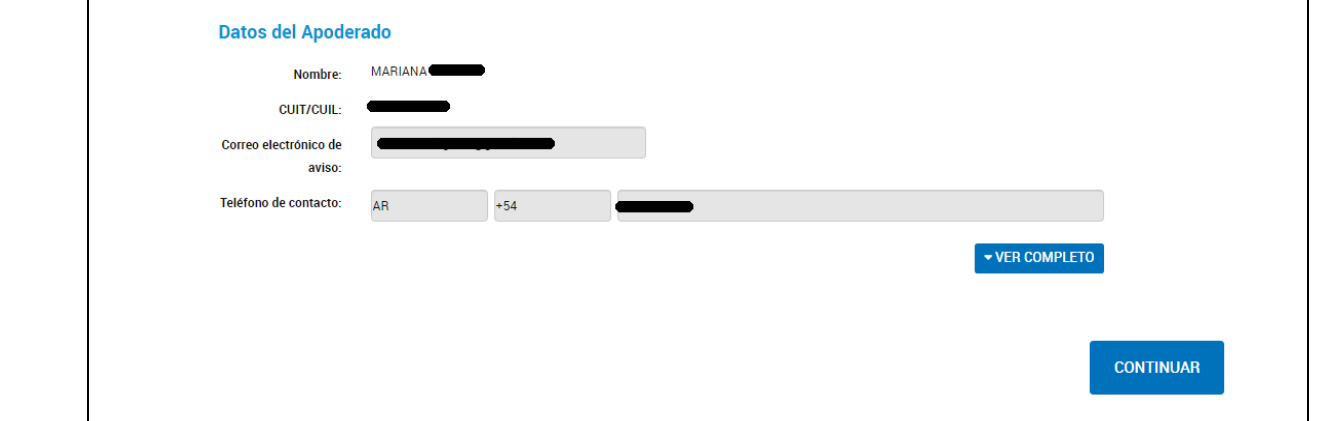

4- Editar el correo electrónico en la sección "DATOS DEL APODERADO" donde se recibirán las vistas y demás comunicaciones, en caso de corresponder**.** Deberá tenerse en cuenta que **las notificaciones se remitirán exclusivamente y sin excepción a la casilla de correo declarada como domicilio especial**, caso contrario, **se rechazará el trámite y se enviará automáticamente a guarda temporal**, debiendo la Emisora comenzar nuevamente el trámite que tendrá un nuevo número de expediente.

Será responsabilidad de la emisora, del profesional o del estudio a cargo de la tramitación el reenvío a otros profesionales del estudio o Emisora de todas las notificaciones recibidas.

Deberá tenerse presente que este correo será el mismo al que se dirijan las comunicaciones durante toda la vigencia de los trámites. (Por ejemplo en el caso de emisiones de clases o series, hasta la acreditación final de los fondos provenientes de la colocación de las obligaciones negociables).

5- Completar los campos requeridos en "Datos del Trámite" y adjuntar la documentación inicial del trámite (La documentación que se adjunte **debe estar completa** conforme la normativa de la CNV, **caso contrario se rechazará el trámite y se enviará automáticamente a guarda temporal**, debiendo la Emisora comenzar nuevamente el trámite que tendrá un nuevo número de expediente).

**11**

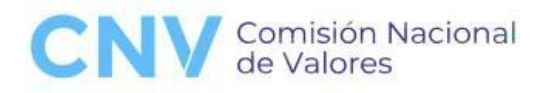

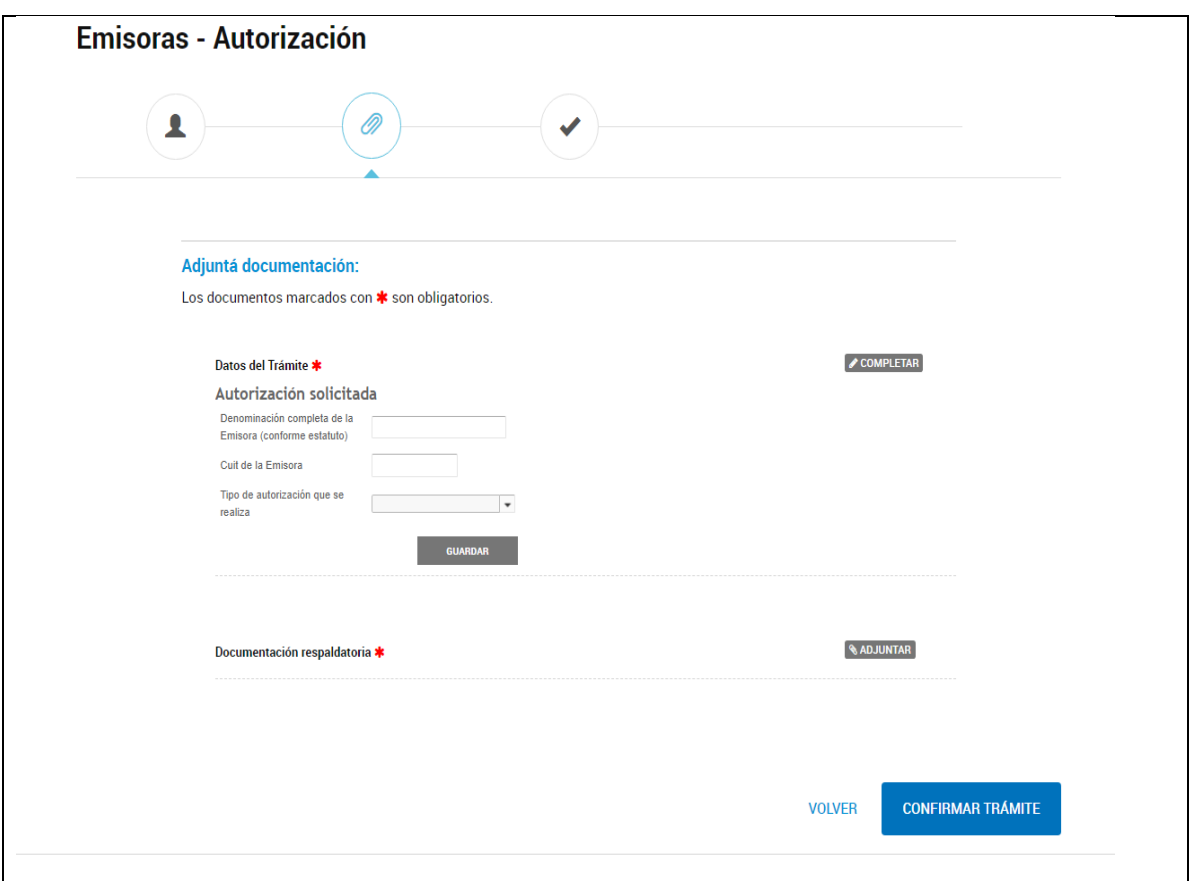

6- En el campo "Tipo de autorización que se realiza" se abrirá un menú desplegable que concuerda con las SUBTRATAS detalladas en el punto II, debiendo seleccionar el trámite específico de autorización que se solicita.

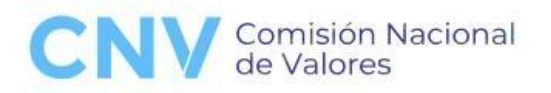

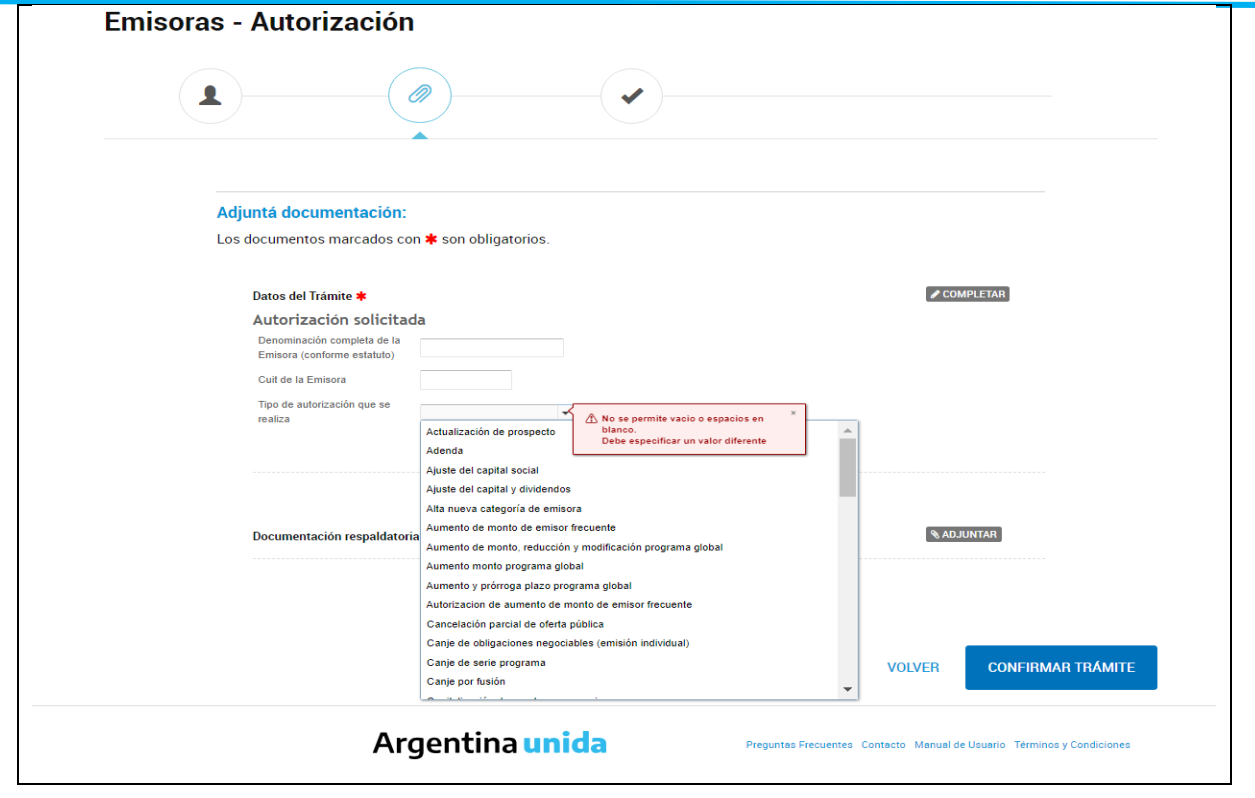

Deberá seleccionarse del menú la subtrata que más se adecue al trámite que se solicita y tener en cuenta lo dispuesto en el punto V siguiente.

### <span id="page-12-0"></span>**V. TRÁMITES COMPUESTOS Y COEMISIÓN**

Cuando se solicita bajo un mismo trámite más de un concepto de autorización (por ejemplo: Prórroga de Programa, Aumento de monto y actualización de prospecto), deberá seleccionarse aquella SUBTRATA del menú de opciones que corresponda al trámite de mayor jerarquía o importancia y/o que determinará el mayor pago de arancel. En el ejemplo mencionado, se seleccionará la opción identificada en el punto 27) "vv) Prórroga plazo duración programa global".

Ejemplo N°2: en caso de un trámite compuesto por un aumento de Programa Global y actualización de prospecto, se elegirá el 27) "h) Aumento monto programa global".

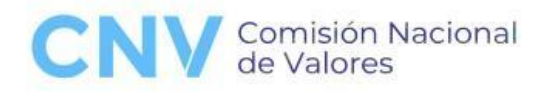

Ejemplo N°3: cuando un trámite requiera Resolución de CNV o Disposición o Certificado, estos tipos de trámites tendrán prelación para la elección de la SUBTRATA, de aquellos que no requieren este tipo de Acto Administrativo. Por ejemplo: "Ratificación de Emisor Frecuente" que requiere una Disposición, a diferencia de una "Actualización", que no lo requiere.

En el cuadro de observaciones o en la solicitud de presentación, se aclararán con mayor detalle, los trámites para los cuales se solicita autorización.

Cuando el trámite involucre a dos o más Emisoras con motivo de ser una coemisión, el mismo podrá ingresarse identificando una sola emisora, bajo la trata 27) s) Coemisión, ya sea que se trate de un programa o de una emisión de clase o serie.

#### <span id="page-13-0"></span>**VI. CONFORMIDADES PARA PAGOS DE ARANCEL**

Los trámites de emisiones de Series o Clases que requieren validar el pago de arancel deberán ser iniciados también bajo el procedimiento TAD. En este caso, las SUBTRATAS serán, por ejemplo: TRATA: 27) SUBTRATA: m) Canje de serie programa; ccc) Serie de emisor frecuente; ddd) Serie o clase de programa global.

A tales efectos, en esta oportunidad y sin perjuicio de la presentación completa dentro de los cinco (5) días de la colocación conforme la normativa vigente, y del formulario correspondiente al pago de arancel para su conformidad, deberá indicarse por nota el ID de publicación de los siguientes documentos:

- Suplemento de Prospecto:
- Acta de Directorio y/o de Subdelegado que aprobó los términos y condiciones de la clase y/o serie;
- Aviso de suscripción;
- Aviso de resultados;
- En su caso, Avisos Complementarios;
- Aviso del art. 10 (LON);

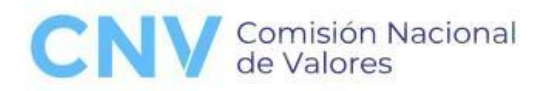

 Asimismo, indicar bajo qué Programa o Régimen corresponde la clase y/o serie emitida.

**Caso contrario, se rechazará la presentación y se enviará automáticamente a guarda temporal**, debiendo la Emisora remitir nuevo formulario para su validación a través de un nuevo expediente, lo que implicará modificar –en su caso- los datos tenidos en cuenta para la validación del arancel.

# <span id="page-14-0"></span>**VII. DOCUMENTACIÓN ADICIONAL Y/O RESPUESTA DE VISTAS**

En los casos en los que se debe presentar información adicional como, por ejemplo, la documentación posterior en los casos de emisiones de clases y/o series, se deberá:

- 1- Ingresar a la sección "Mis Trámites"
- 2- Buscar el expediente correspondiente.

3- Hacer clic en los tres puntos que figuran sobre la fila del trámite en la columna "Creación" y elegir la opción "Presentación a agregar" o seleccionar el ícono con el

dibujo siguiente que se encuentra a la derecha de la barra de búsqueda de trámites.

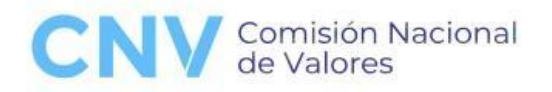

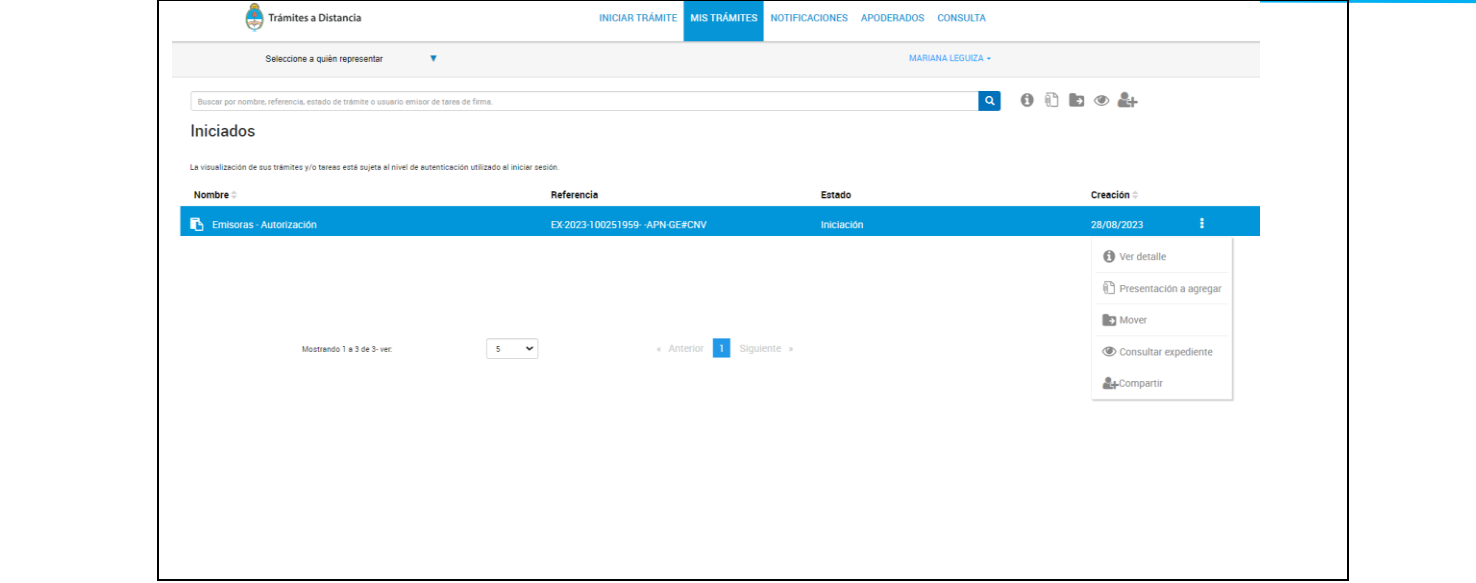

En todos los casos deberá adjuntarse la documentación correspondiente completa sin perjuicio que pueda hacerse referencia al ID de publicación en la AIF.

Luego, en el menú desplegable bajo el título "Motivo", elegir "otros" y detallar cada documento que se adjuntará en el campo de texto, con su número de "IF" que figura identificado como "adjunta documentación". Ejemplo:

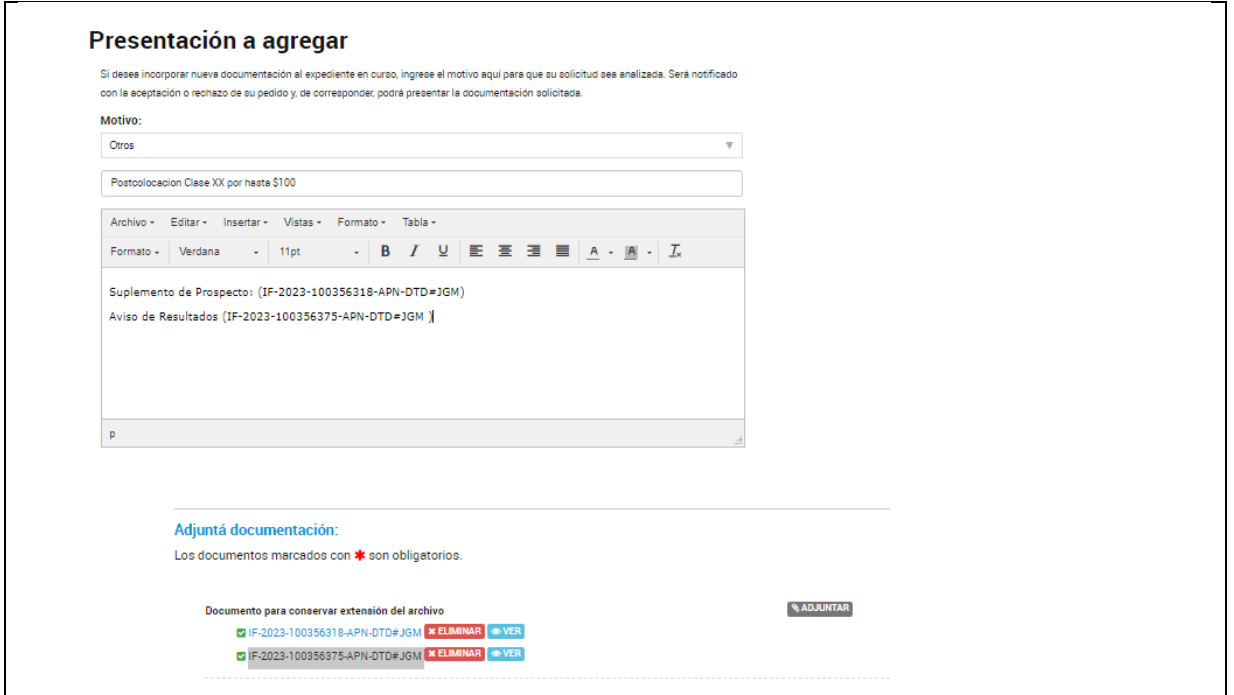

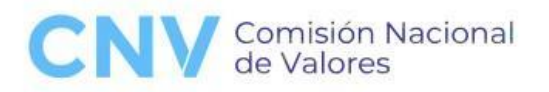

### <span id="page-16-0"></span>**VIII. ACLARACIONES SOBRE LOS DOCUMENTOS A SUBIR**

- El tamaño máximo permitido de carga es de 20MB.
- Las extensiones de los archivos que se permiten subir son: .pdf, .doc, .docx, .xlsx, .jpg, .jpeg, .png, .bmp, .gif, .tiff, .tif, .html, .dwf. Deberá evitarse la carga de archivos con extensiones .jpg, .jpeg y .gif. No se admitirá subir archivos comprimidos.
- Documentos para conservar extensión del archivo: Utilizarse esta opción para subir archivos en formatos .pdf (PDF), .doc, docx (Word) y/o .xlsx (Excel). Los archivos PDF deberán ser de formato editable. Los documentos con marcas de revisión deberán enviarse en Word o pdf editable.
- Documentos con Firma Externa: Deberá utilizarse esta opción para subir archivos que se encuentren firmados digitalmente.

De acuerdo a lo detallado previamente, debe realizarse los mismos pasos para las contestaciones de vista.

# <span id="page-16-1"></span>**IX. NOTIFICACIÓN DE INICIO DE TRÁMITE Y/O ENVÍO DE DOCUMENTACIÓN A LA GERENCIA DE EMISORAS**

Una vez ingresado el trámite por TAD y en oportunidad de cada envío de nueva documentación, deberá remitirse un correo electrónico a la casilla de [mesadeentradasEmisoras@cnv.gov.ar](mailto:mesadeentradasEmisoras@cnv.gov.ar) comunicando que se ha efectuado una nueva presentación bajo TAD, con indicación de los datos que faciliten su identificación (nombre de emisora, trata, subtrata, descripción resumida de la solicitud y número de trámite). El correo deberá ser remitido sin adjuntar los documentos enviados por TAD.

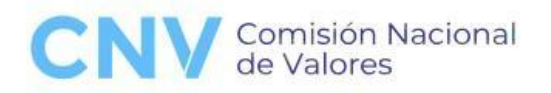

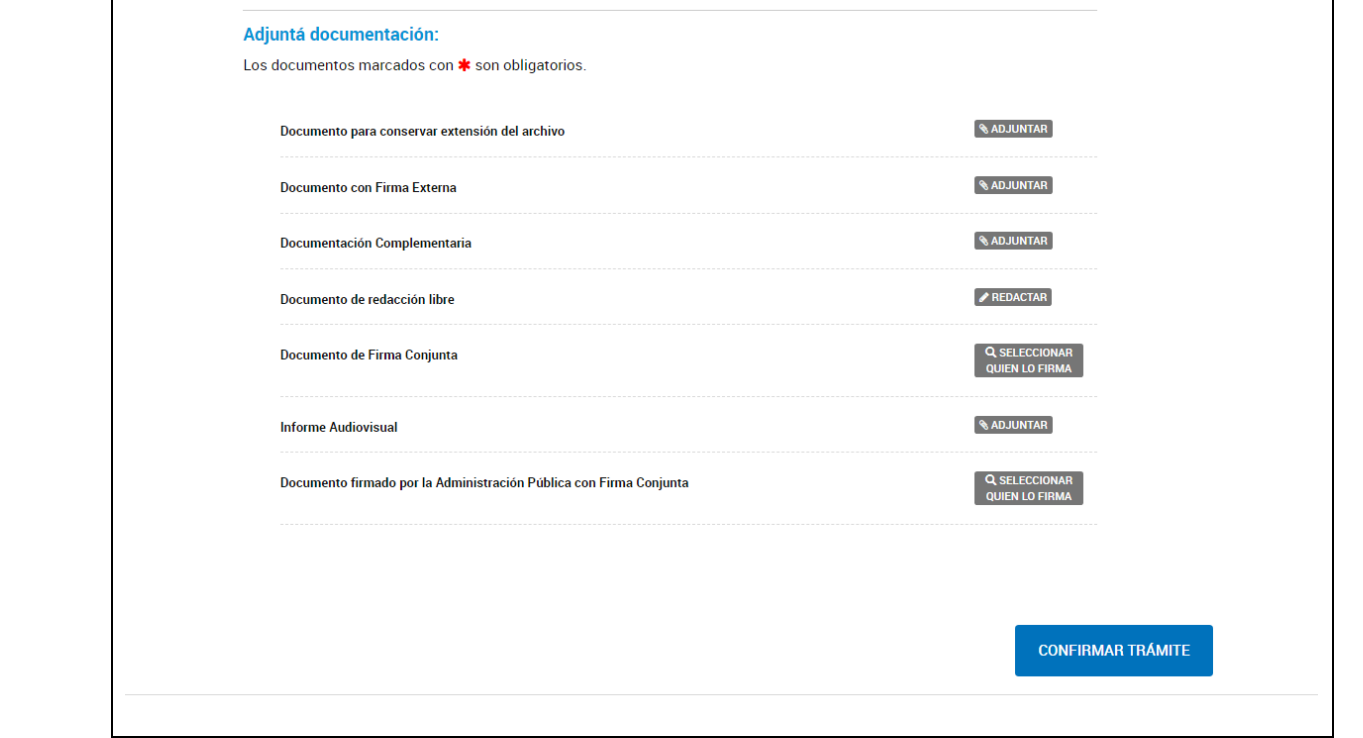

### <span id="page-17-0"></span>**X. PYMES Y TRÁMITES DE ENTIDADES DE GARANTÍA**

Todos los trámites relativos a las Emisoras PyMES y a las Entidades de Garantía deberán ser también tramitados a través del TAD. En este caso, sin perjuicio de la remisión de la documentación a través de la Autopista de Información Financiera (AIF), deberá adjuntarse la totalidad de la documentación relativa al trámite que se solicita, a través del TAD e indicarse el ID que corresponde a cada documento. **No será suficiente la mera referencia a los ID de publicación. Caso contrario, se rechazará la presentación y se enviará automáticamente a guarda temporal,**  debiendo la Emisora iniciar una nueva presentación a través de un nuevo expediente.

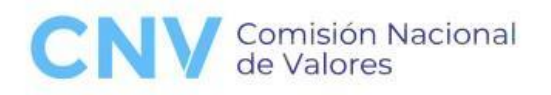

# <span id="page-18-0"></span>**XI. TRÁMITES REGISTRALES QUE REQUIERAN INSCRIPCIÓN O CONFORMIDAD ADMINISTRATIVA ANTE EL REGISTRO PÚBLICO (que deban tramitarse ante la Gerencia de Emisoras)**

En todos los casos que deban tramitarse ante la Gerencia de Emisoras (por ejemplo fusiones, escisiones o disolución), deberá presentarse la respectiva documentación en soporte papel a través de Mesa de Entradas del Organismo y copia a través de la casilla de correo [mesadeentradasEmisoras@cnv.gov.ar.](mailto:mesadeentradasEmisoras@cnv.gov.ar) A los fines de la presentación previa, referida a la publicación de prospectos, la misma será presentada a través de la casilla de correo de [mesadeentradasEmisoras@cnv.gov.ar.](mailto:mesadeentradasEmisoras@cnv.gov.ar)

#### <span id="page-18-1"></span>**XII. GUARDA TEMPORAL**

Todo trámite que no cumpla con las exigencias aquí descriptas o iniciado sin el apoderamiento en TAD correspondiente, se enviará a la guarda temporal que equivale a un archivo directo del trámite, sin excepción, que no puede volver a ser reactivado. En dicho caso, la Emisora deberá comenzar nuevamente el trámite, que tendrá un nuevo número de expediente. Se recomienda tener el debido recaudo en efectuar las presentaciones de manera completa y con las formalidades exigidas en as Normas al momento de presentar el trámite pertinente o acompañar documentación.

#### <span id="page-18-2"></span>**XIII. CONSULTAS**

Para mayor información específica sobre el procedimiento de la tramitación por TAD, de trámites relativos a la Gerencia de Emisoras, formular la consulta a la casilla de correo [mesadeentradasEmisoras@cnv.gov.ar](mailto:mesadeentradasEmisoras@cnv.gov.ar).

Para consultas en general relativas al funcionamiento del TAD, se sugiere previamente consultar al siguiente link:

<https://tramitesadistancia.gob.ar/static/ayuda.html>

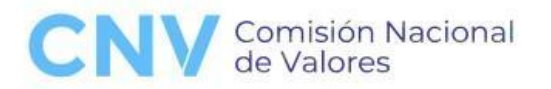

Se adjunta copia de la R.G. 974 y Manual TAD.

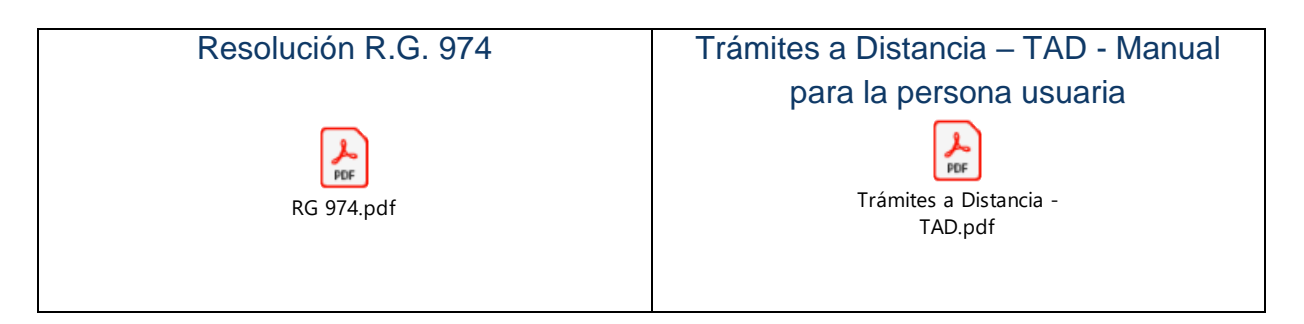